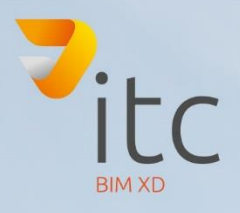

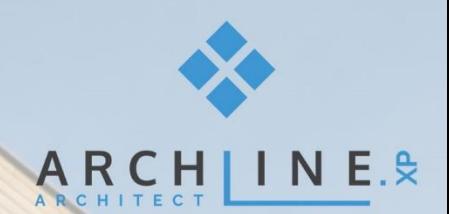

# SCHNELLSTARI

## www.it-concept.at

## **Schnellstart / FAQ 2019**

#### **Rechtliches:**

Text, Abbildungen und Programme wurden mit größter Sorgfalt erarbeitet. IT-Concept GmbH kann jedoch für eventuell verbliebene fehlerhafte Angaben und deren Folgen weder eine juristische Verantwortung noch andere Haftung übernehmen.

Die vorliegende Publikation ist urheberrechtlich geschützt. Alle Rechte vorbehalten. Kein Teil dieses Buches darf ohne schriftliche Genehmigung der IT-Concept GmbH in irgendeiner Form durch Fotokopie, Mikrofilm oder andere Verfahren reproduziert oder in eine für Maschinen, insbesondere Datenverarbeitungsanlagen, verwendbare Sprache übertragen werden. Auch die Rechte der Wiedergabe durch Vortrag, Funk und Fernsehen sind vorbehalten. Der Inhalt dieser Veröffentlichung kann ohne Ankündigung geändert werden. Auf der Grundlage dieser Veröffentlichung geht die IT-Concept GmbH keinerlei Verpflichtungen ein.

#### **Ausgabe**

März 2019

#### **Bearbeitung und Korrektur**

Derya Erdem

#### **Kontakt**

Internet: [www.it-concept.at](http://www.it-concept.at/) E-Mail: [info@it-concept.at](mailto:info@it-concept.at)

Alle Markennamen sind eingetragene Warenzeichen ihrer Eigentümer. ARCHLine.XP® ist ein eingetragenes Warenzeichen der CadLine Ltd. © 2019 by IT-Concept Software GmbH A 4320 Per[ginfo@it-concept.at](mailto:info@it-concept.at)

## **1 Einleitung**

Die Schnellstart Anleitung liefert wertvolle Tipps bestehender ARCHLine Anwender, die Ihre eigenen Daten wie bspw. Objekte, Gruppen, Materialien und vor allem von früheren Versionen in ARCHLine 2019 übernehmen wollen.

Allgemeine Informationen über die neuen Programm-Funktionen und Möglichkeiten von ARCHLine 2019 entnehmen Sie in den **[Neuerungen](http://www.archlinexp.cc/de/service/downloads/archline.html)**

#### **ITC auf Twitter**

**<https://twitter.com/ITCONCEPTGmbH>**

#### **ITC auf YouTube**

**<http://www.youtube.com/user/itconceptgmbh>**

#### **ITC auf Facebook**

**<https://www.facebook.com/ITConceptSoftwareGmbH>**

#### **Weitere Ressourcen und Service Angebote zu ARCHline 2019**

**<http://www.archlinexp.cc/de/service/downloads/archline.html>**

#### **Exklusiv für Service Kunden**

**[ITC Online Forum](http://forum.it-concept.at/forum-28.html)**

#### **ARCHline 2019 Online Hilfe**

**http://static.archlinexp.cc/Downloads/de/Hilfe2019/index.html**

## **2 Projektformat**

ARCHLine Projekte und Zeichnungen aus älteren Versionen können in ARCHLine 2019 geöffnet und bearbeitet werden. Aus Gründen der Datensicherung empfehlen wir Ihnen sämtliche Zeichnungen und Projekte aus Vorgängerversionen in ARCHLine 2019 unter einem neuen Namen abzuspeichern.

ARCHLine 2019 wählt, Ihrem PC entsprechend, automatisch die 32 oder 64-bit Unterstützung. ARCHLine 2019 ist nun so konzipiert, seine Projekt-Dateien an keine Vorgängerversionen weitergeben zu können. ARCHLine 2015 bis ARCHLine 2018 Projekte lassen sich in ARCHLine 2019 öffnen. Für die ARCHLine 2015 Version verwenden Sie den dafür vorgesehenen Dateityp, für ARCHLine Versionen die älter als 2014 sind, verwenden Sie das 4.5 Projektformat.

Die unterschiedlichen Projekt Formate können bei **Projekt speichern unter** ausgewählt werden:

Wir möchten allerdings zu bedenken geben, dass gewisse Funktionen in älteren Versionen nicht verwendet werden können bzw. beim neuerlichen Speichern gewisse Informationen aus ARCHLine 2019 verloren gehen.

Wir empfehlen daher, die weitere Bearbeitung von ARCHLine 2019 Projekten in älteren Versionen zu vermeiden!

## **3 Datenübernahme**

## **3.1 Tastaturkürzel, Symbolleisten und Benutzerbefehle**

Anlass zur Übernahme alter Daten besteht nur, wenn Sie in der bisherigen Verwendung den standardmäßigen Umfang von ARCHLine durch eigene, individuelle Daten erweitert haben. z.B: Tastaturkürzel, Symbolleisten, ...

Jede der oben genannten Komponenten kann in ARCHLine 2019 importiert werden. Öffnen Sie die Grundeinstellungen und klicken Sie auf "**Speichern und Öffnen**".

Um Objekte, Materialien und Einstellungen aus früheren Versionen zu importieren, klicken Sie auf "Ändern".

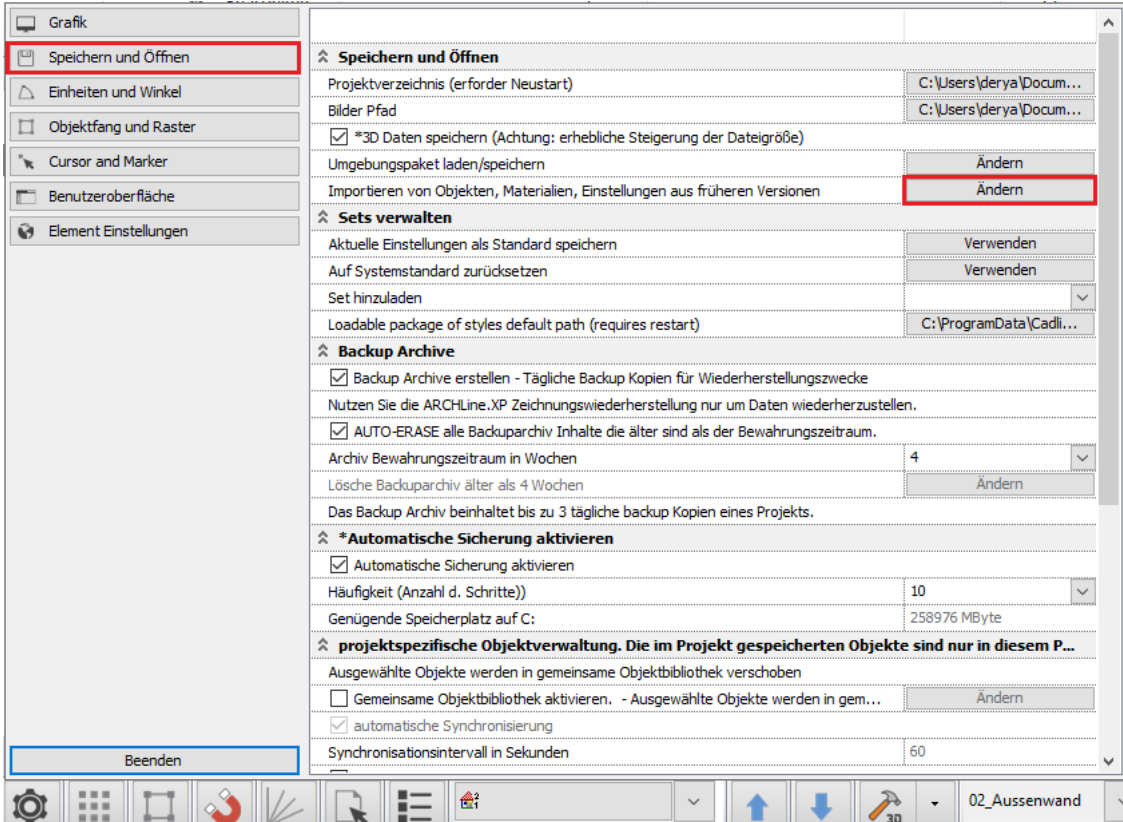

Das Dialogfenster **Importieren von Objekten, Materialien, Einstellungen aus früheren Versionen** ermöglicht eine Datenübernahme von

- Sets
- Folien
- Tastaturkürzel
- Material Bilbiotheken
- Farbtabellen
- Einstellungen
- Bibliotheken

aus früheren ArchLine.XP Versionen.

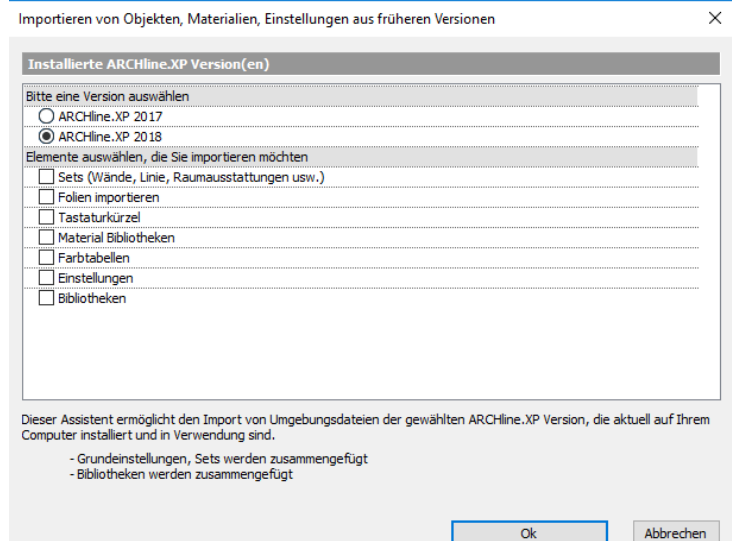

 $\overline{\mathsf{v}}$ 

## **3.2 Tastaturkürzel**

Die neue Tastaturverwaltung in ARCHLine.XP 2019 kann Ihre Produktivität steigern. Als Alternative zu der oberen Vorgangsweise kann man Tastaturkürzel auch direkt im Dialogfenster "Tastaturkürzel **Einstellungen"** importieren und exportieren.

Um in das Dialogfenster zu gelangen, klicken Sie mit der rechten Maustaste auf die Symbolleiste.

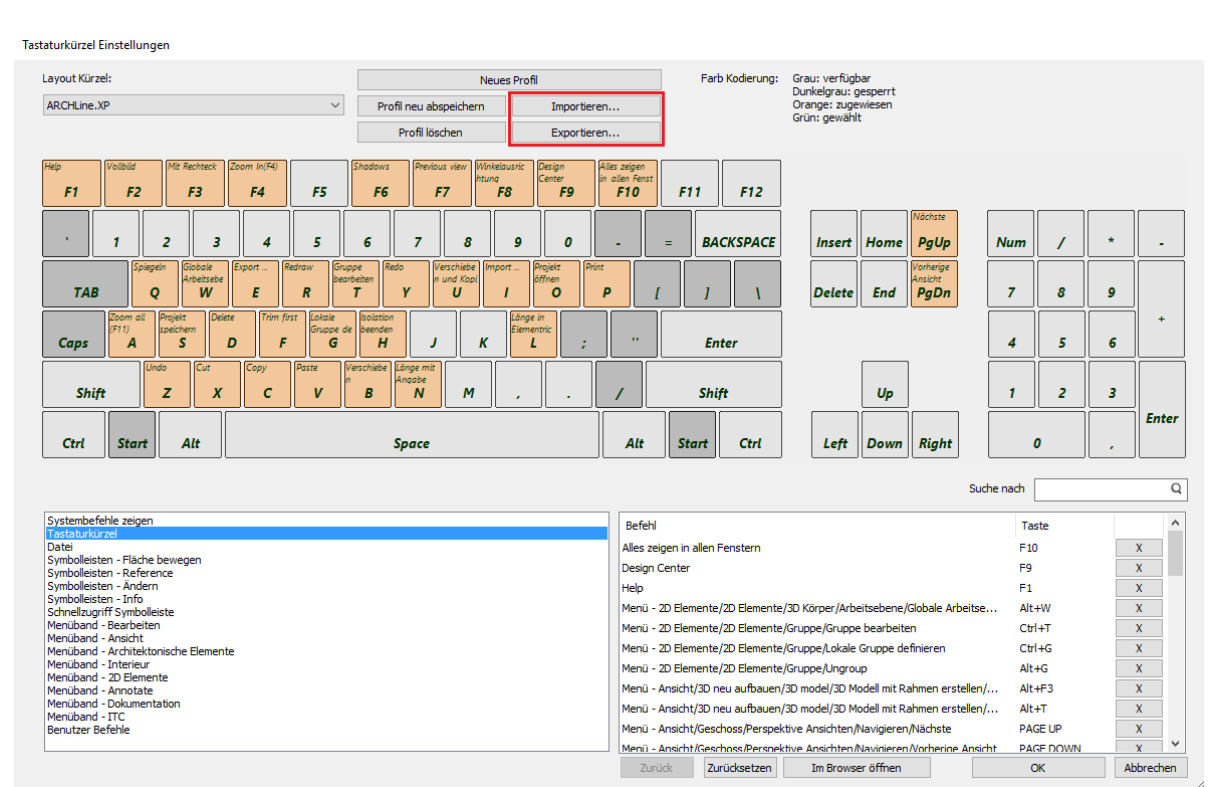

## **4 AddOns und Zubehör**

### **Thea Render**

Auch in ARCHLine 2019 kann über den Befehl **Export** nach Thea exportiert werden. Zu finden ist der Befehl in der Menüleiste **- Datei** unter **Export**.

Als **Dateityp** wählen Sie **Thea XML (\*.xml)** aus.

Name und Ort der Datei kann ebenfalls frei gewählt werden. Klicken Sie danach auf **Speichern**.

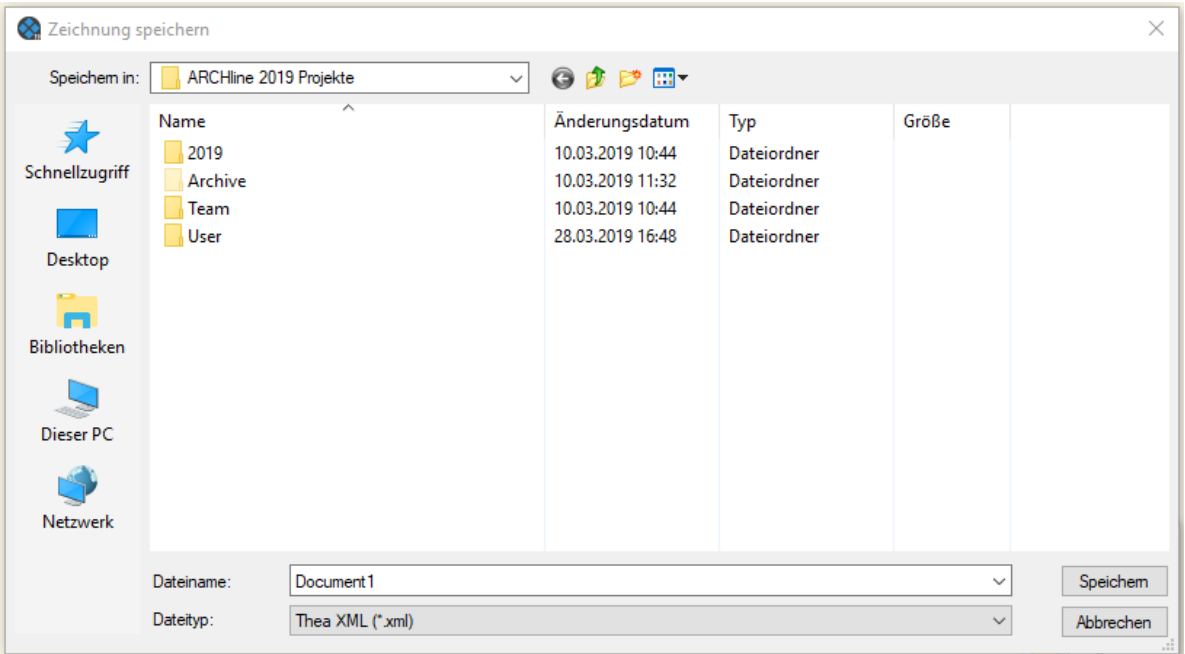

Öffnen Sie nun Ihre ITC Thea Render Edition. Wählen Sie dort den Befehl **Öffnen...** aus dem **Datei** Menü. Wählen Sie im Anschluss die zuvor exportierte XML Datei aus.

**Weitere Ressourcen und Angebote zu [ITC Thea Render Edition](https://www.it-concept.at/produkte/visualisierung/itc-thea-render-edition/)**

**6**